# System Tutorial Bright Horizons EdAssist Solutions

Spouse Programs

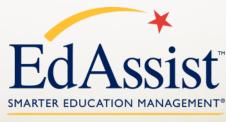

A Bright Horizons Solution at Work

## **My Learning Center**

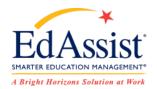

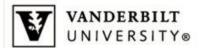

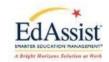

Welcome Logout | Change Password

#### My Activity

My Dashboard My Learning Center

My Personal Profile

My Education Profile

My Dependents

Add Application Contact Us

#### My Learning Center

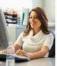

Going back to school as a working adult is an important decision. The Learning Center is designed to help you make smart education choices and provide you with resources to help you along your path to course, certificate or degree completion. Learn about your company's policy, explore education providers and link out to valuable discounts.

Link to your current activity in the program by clicking on, "My Dashboard."

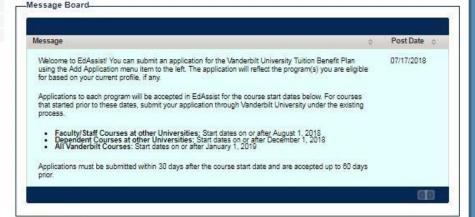

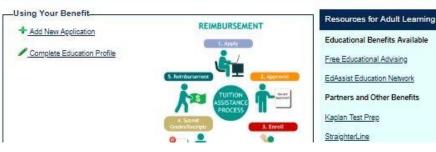

Upon accessing the website, you land at the **My Learning Center**. You are greeted with the **Message Board**, which contains important information that is shared from both Bright Horizons and your HR team.

From here you can add a new application or use **My Dashboard** to find an existing application. You can also navigate to **Contact Us** if you have questions.

## My Learning Center

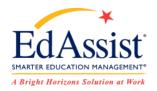

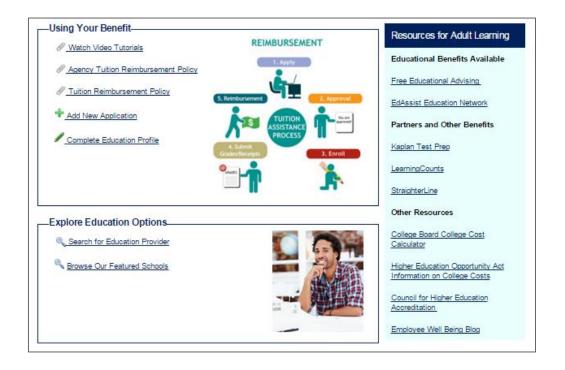

Please review your company's support documentation under Using Your Benefit

Resources for Adult Learning provides links to the Educational Advising page, discounted Network Schools list and other helpful topics

Use the search tool to research schools in the **Explore Education Options** 

## **Contact Us**

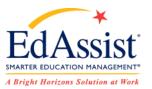

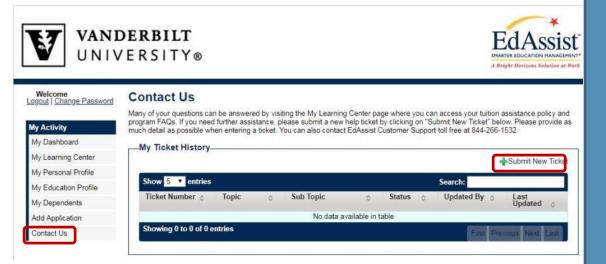

My Activity on the left side menu, you can reach out to Bright Horizons in two ways:

Use the **Phone Number (844) 266-1532** to speak with the
Bright Horizons Contact Center
7am-7pm CT Monday-Friday.

Select +Submit New Ticket to fill out a Help Desk Ticket that will go directly to an Bright Horizons EdAssist Solutions support specialist. This feature is available 24 hours/day.

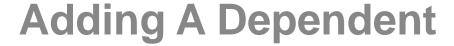

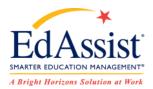

#### **New Dependent**

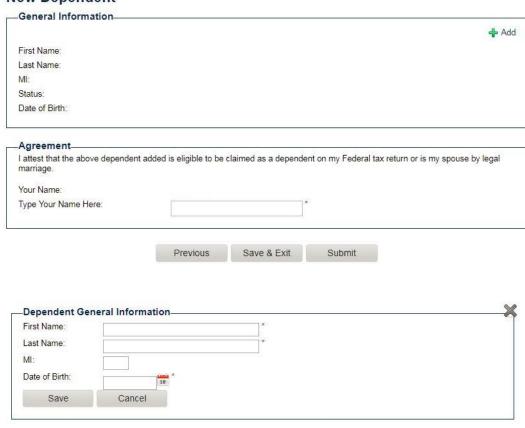

To add a spouse to your profile, select **My Dependents** on the left hand side menu to go to the **My Dependents** page.

In the second screen select +Add Dependent

## Adding A Dependent

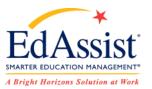

#### **New Dependent**

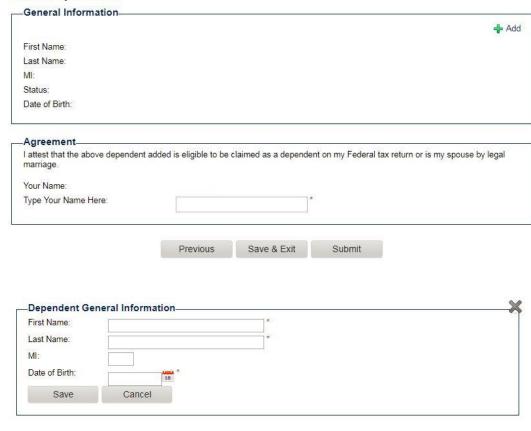

On the **New Dependent** page, select **+add** to enter information for your dependent.

Note: the **Date of Birth** must be entered as mm/dd/yyyy.

Once the information is entered, please read and accept the **Agreement** by entering your name in the signature box and select submit. If you do not accept the agreement, the application will not be submitted.

Your spouse is now added to your profile.

## **New Application**

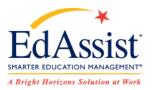

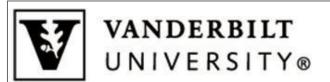

Welcome Logout | Change Password

#### My Activity

My Dashboard

My Learning Center

My Personal Profile

My Education Profile

My Dependents

Add Application

Contact Us

#### My Learning Center

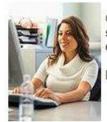

Going back to school as a working adult is smart education choices and provide you v completion. Learn about your company's p

Link to your current activity in the program

Message Board

#### Message

Welcome to EdAssist! You can submit an application for the Add Application menu item to the left. The application based on your current profile, if any.

Applications to each program will be accepted in EdAss that started prior to these dates, submit your application process. Once your spouse is added to your profile and is eligible, you may submit an application.

To start a new application select **Add Application** under **My Activity** 

**Applications** are what you create to participate in the Tuition Benefit Plan.

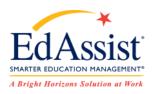

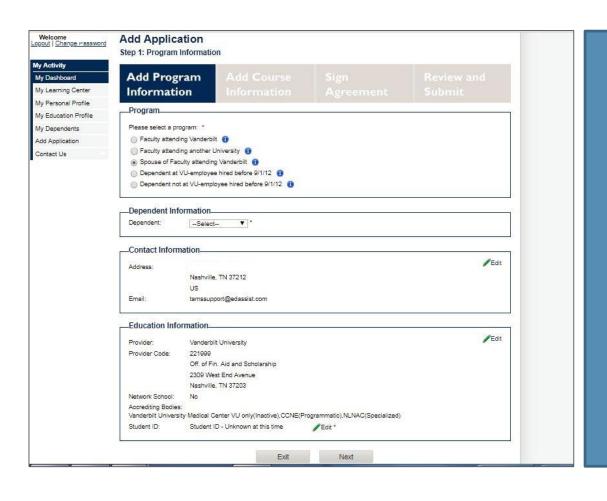

### **Application Step 1**

The first step of the Application is to select a Program. Use the Blue Info Button for more information about each program. Select the "Spouse" program.

A new section will appear titled "Dependent Information".
Select your spouse in the provided drop down menu.

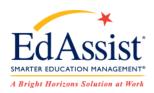

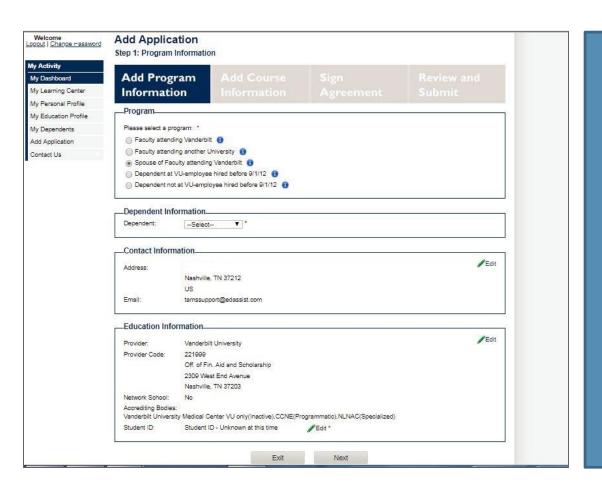

Application Step 1
Select "Vanderbilt University" in the Education Information section. For subsequent applications Vanderbilt will be already populated in this

section.

ID issued by Vanderbilt. If you do not know your spouse's Student ID, please select a reason from the drop down list.

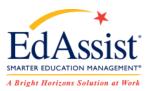

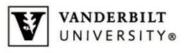

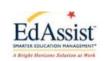

| ogout I Change Password | Add Applicat<br>Step 2: Course Info                                    |             |      |  |  |  |  |
|-------------------------|------------------------------------------------------------------------|-------------|------|--|--|--|--|
| fly Activity            |                                                                        |             |      |  |  |  |  |
| My Dashboard            |                                                                        | m Add Cou   | ırse |  |  |  |  |
| My Learning Center      |                                                                        | Informat    | tion |  |  |  |  |
| My Personal Profile     |                                                                        |             |      |  |  |  |  |
| My Education Profile    | Session Informa                                                        | tion        |      |  |  |  |  |
| My Dependents           | In the Term Schedule field, select either Semesters(2) or Quarters(4). |             |      |  |  |  |  |
| Add Application         | Education Provider: Vanderbilt University                              |             |      |  |  |  |  |
| Contact Us              | Student ID: Student ID -<br>Unknown at this time                       |             |      |  |  |  |  |
|                         | Education Program: Bachelor's Degree 🔻 "                               |             |      |  |  |  |  |
|                         | Student Status:                                                        | Select ▼  * |      |  |  |  |  |
|                         | Term Schedule:                                                         | Select ▼ *  |      |  |  |  |  |
|                         | Session:                                                               | Select ▼ *  |      |  |  |  |  |
|                         | Start Date:                                                            | *           |      |  |  |  |  |
|                         | End Date:                                                              |             |      |  |  |  |  |
|                         | Tuition Amount:                                                        |             | *    |  |  |  |  |
|                         | Credit Hours:                                                          |             |      |  |  |  |  |
|                         | Delivery Method:                                                       | Select ▼  * |      |  |  |  |  |

## **Application Step 2**

In Session Information, you will enter your spouse's program information, such as Education Program, Student Status, along with associated tuition for one course per term.

A new application should be created for each term, up to three terms per academic year.

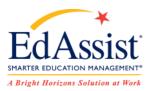

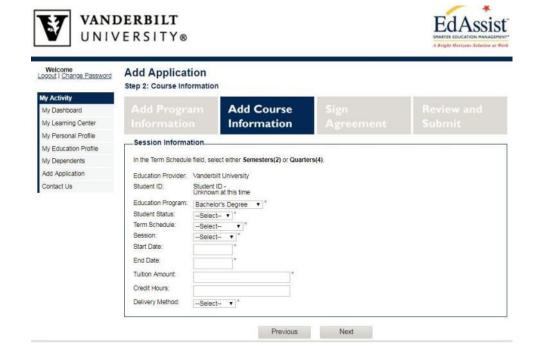

#### **Application Step 2**

Enter the total amount of **credit/units** that your spouse will complete.

Select if the school work was completed online, in the class room, or a blend of the two.

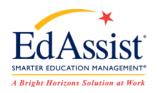

| 5050015015000        | Step 3: Agreemen                                                                                                    | ts                                                                                                    |          |           |                          |  |  |  |  |
|----------------------|----------------------------------------------------------------------------------------------------|----------------------------------------------------------------------------------------------------|----------|-----------|--------------------------|--|--|--|--|
| y Activity           | A 321 B                                                                                                    | 2010-2019                                                                                                    |          | 611111    | The second second second |  |  |  |  |
| My Dashboard         |                                                                                                    |                                                                                                    |          | Sign      | Review and               |  |  |  |  |
| fy Learning Center   |                                                                                                    |                                                                                                    |          | Agreement | Submit                   |  |  |  |  |
| fy Personal Profile  | Grante & Sobol                                                                                                    | archine Die                                                                                                    | rologues |           |                          |  |  |  |  |
| ly Education Profile | Grant/Scholarship:                                                                                                    | Grants & Scholarships Disclosure  Grant/Scholarship: □-Select  ▼ ↑                                                                                                    |          |           |                          |  |  |  |  |
| My Dependents        | Grant/Scholarship                                                                                                    |                                                                                                    |          |           |                          |  |  |  |  |
| Add Application      | Amount:                                                                                                    | 0.00                                                                                                    |          |           |                          |  |  |  |  |
| Contact Us           |                                                                                                    |                                                                                                    |          |           |                          |  |  |  |  |
|                      |                                                                                                    |                                                                                                    |          |           |                          |  |  |  |  |
|                      | Agreements                                                                                                    |                                                                                                    |          |           |                          |  |  |  |  |
|                      | Participation Ag                                                                                                    | greement                                                                                                    |          |           |                          |  |  |  |  |
|                      | knowingly submit adverse tax conse    I agree "  FERPA Agreem  The Family Educa confidentiality with FERPA, you have assistance through checking "I Agree"  Educations Educations Educations                                                                                                    | e and accurate. I acknowledge that if I<br>er the program, this may result in<br>dents of the right to privacy and<br>contained in those records. Under<br>ver, in order to receive turtion<br>and records with your employer. By<br>pro                                                                                                    |          |           |                          |  |  |  |  |
|                      | <ul> <li>EdAssist may release my educational records (whether received from educational institutions, schools, agencies or individuals) to my employer.</li> <li>This consent shall remain in effect until I submit a written request to cancel the authorization.</li> <li>If you do not agree with the above terms, please understand that we will be unable to process your tuition assistance appared your application will be cancelled.</li> </ul> |                                                                                                    |          |           |                          |  |  |  |  |
|                      | anu your applicati                                                                                                    | on was be can                                                                                                    | veieu.   |           |                          |  |  |  |  |
|                      | 1 agree *                                                                                                    |                                                                                                    |          |           |                          |  |  |  |  |
|                      | By providing my ele<br>knowledge 1 meet a<br>Vanderbilt University<br>any reason without                                                                                                    | Hectronic signature, I acknowledge that the preceding information is accurate and complete to the best of my tall of the requirements of the Vanderbill University Tuition Assistance Policy and acknowledge and agree that sity reserves the right, in their sole discretion, to modify, amend, change, or terminate this plan at any time and for it advance notice.  Bed exactly as shown and is case sensitive. |          |           |                          |  |  |  |  |
|                      |                                                                                                    |                                                                                                    |          |           |                          |  |  |  |  |
|                      |                                                                                                    |                                                                                                    |          |           |                          |  |  |  |  |

#### **Application Step 3**

The **Sign Agreement** page is next. Please enter any **financial aid**, **scholarships**, **grants** etc. at the top of this page. \* If you are not receiving any grants/scholarships, you must select "None."

Read and agree with all **Agreements** provided by your HR team and Bright Horizons in order to proceed.

Agreements include a **Participant Agreement** and **FERPA Agreement**.

Agreements along with your **electronic signature** are needed to continue.

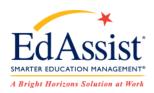

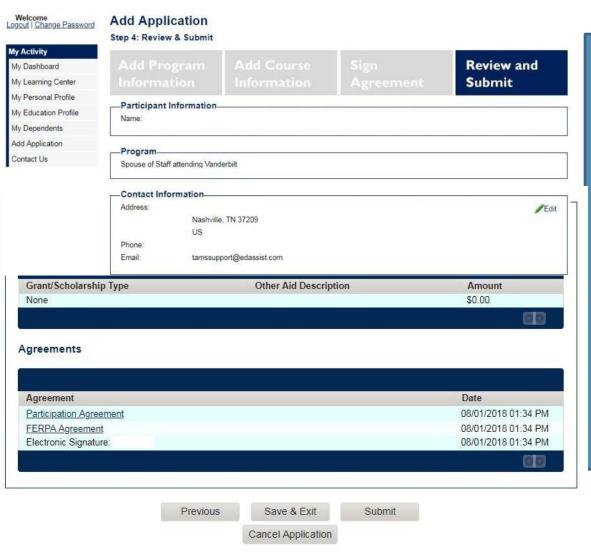

## **Application Step 4**

The Review and Submit page summarizes all the information you have entered including School, Degree Type, Grants and Tuition Amount.

If you need to make any **corrections** please do so at this time by using the **Edit** function.

Once you are satisfied with all the information, please **submit** for review. You will receive a pop-up window with an immediate decision from the system.

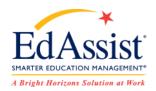

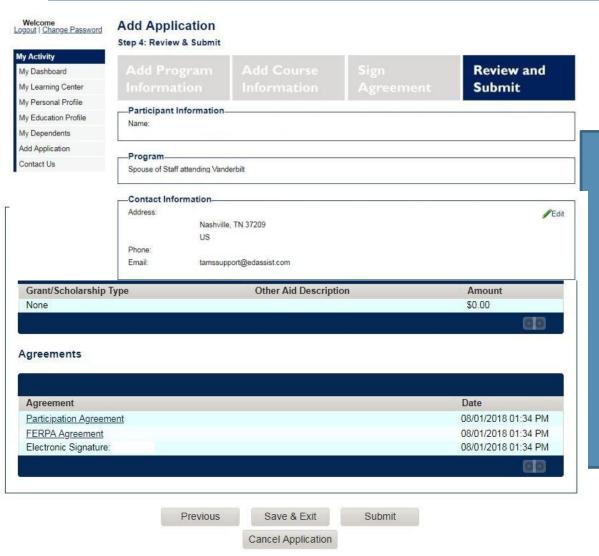

## **Application Step 4**

If further information is needed, you will be contacted through automated email or through **Application**Comments

You will receive an email confirming the new status of your application.

If your application is approved, it will change to the "Approved" status. No further action is needed UNTIL your spouse completes the course.

# **Tracking Your Application Status**

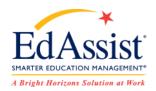

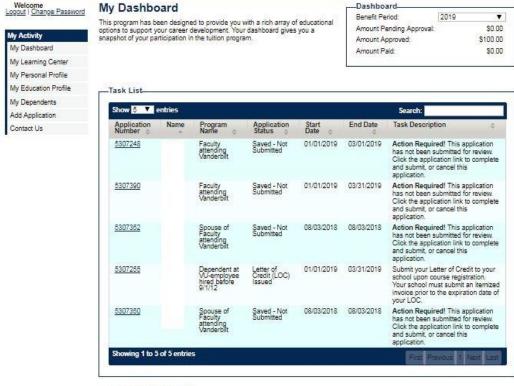

My Application History - Add New Application Show 5 ▼ entries Search: Program Name Field of Study Start Date Application Number Application Status Education Program 5307248 Saved - Not Bachelor's Degree Education 01/01/2019 Faculty attending 01/01/2019 Faculty attending Vanderbilt Application Bachelor's Degree Rusiness approved 01/01/2019 Application Master's Degree

You will receive email notifications throughout the process. These will inform you each time your application changes status. Examples are: Submitted, Approved, Documents Received, Ready for Payment.

The **Task List** shows applications needing your immediate attention. **My Application History** shows all of your applications that you have created in the past.

You can select **an Application Number** to open and review your application.

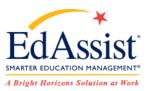

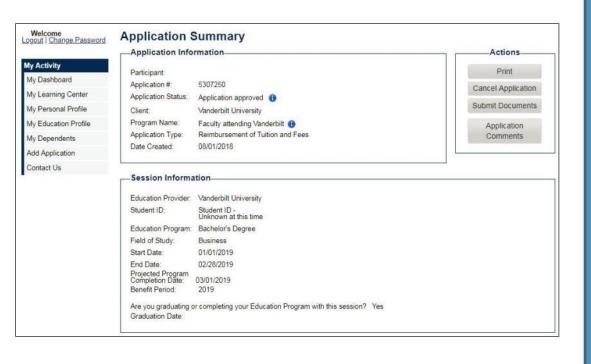

You are able to **upload documents** directly on to an
existing application

Navigate to **My Dashboard**, and select the appropriate **Application Number** in your **Task List**.

On the Application Summary
Page there is an Actions
Menu on the right hand side.
Select Submit Documents.

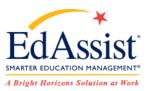

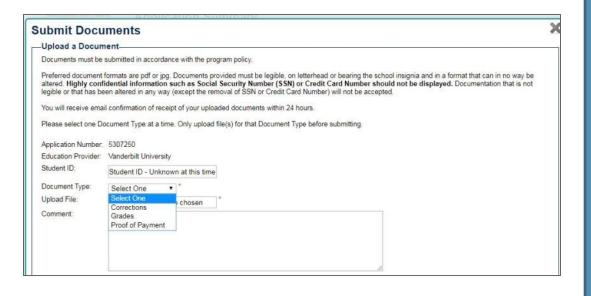

Once your spouse's course is complete you can upload required documents from the **Submit Documents page.** There is a dropdown selection to be made for **Grades** and **Proof of Payment**.

When uploading grades, be sure to manually input your grade in the menu that appears, as well as complete the upload of the document.

**To Upload**, select **Choose File** and navigate to the documents saved on your electronic device.

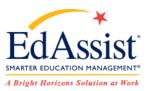

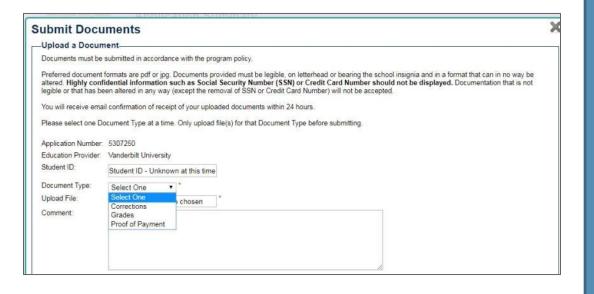

Uploaded documentation will need to be in compliance with your company's policy.

A grade report should indicate successful course completion in compliance with the grade requirements of the program policy. Grade reports must be legible and must include your name (first and last), school's name and/or logo, grade, course name and number. Web printouts of official grades are acceptable\*.

An **itemized invoice** or other school official document showing tuition, fees and any financial aid received is also required.

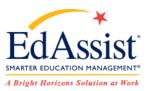

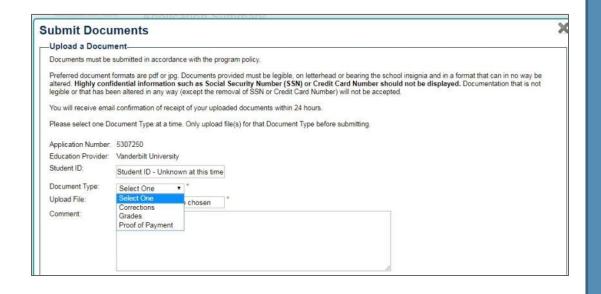

Uploading Documents directly into the system is the preferred method and most expedient process to complete an application. Faxing your documents may be available using the cover sheet provided in this pop up window.

Bright Horizons will process your tuition assistance application within **5 days** of receipt of the proper documentation.

You will be sent an **email notification** that your documentation has been reviewed and approved. Bright Horizons will contact you using application comments if further information is required.